# **Teacher Notes**

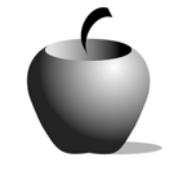

# **Career Paths**

# **Activity 3 Assessing My Career Path**

#### **Activity at a Glance**

- ♦ **Subject:** English
- ♦ **Subject Area:** English/Language Arts
- ♦ **Category:** Compositions
- ♦ **Topic:** Reflective Compositions
- ♦ **Grade Level:** 9 12
- ♦ **Prerequisites:** None
- ♦ **Total Teaching Time:** 100 minutes

#### **Materials**

- ♦ TI-83 Plus
- ♦ TI External Keyboard
- ♦ TI Connectivity Cable or TI-Navigator System
- ♦ Computer with projections capabilities and with TI Connect™, LearningCheck™ Creator and PowerPoint™ software installed
- ♦ Student Work Sheet: **Assessing the Presentaton** (optional)
- ♦ Resource Files: **ASSESSM.edc,** each student's PowerPoint® Presentation
- ♦ Teacher Guide: **Rubric for Evaluating Career Presentations**

# **Activity Overview**

In this activity, students will share the research that they have collected on the profession of their choice. Their peers will evaluate their presentations electronically, and as a class, the students will discuss these assessments.

# **Tip**

It might be beneficial for the teacher to share with the class that the information they give in their assessments will be kept confidential. If you have the TI-Navigator™ system, then class responses can be projected for the class to see, but the identities of how each person responded will not be disclosed. Students may respond more honestly if they know this in advance.

### **Directions**

#### **Before the Activity Begins**

Prepare to distribute the assessment file, **ASSESSM.edc**, using the LearningCheck™ Creator from your computer. LearningCheck™ Creator is available using the TI-Navigator™ system or as a stand-alone software package. Once started, it operates in the same manner. To send the file to your students using the software:

- 1. Start the LearningCheck™ Creator software. Open the file, **ASSESSM.edc.**
- 2. Review the questions contained in this file. Change any that you desire. Save the file.
- 3. If you have the TI-Navigator™ system, use the **Send to Class** icon to transmit the file to your class.

If you do not have the TI-Navigator™ system, connect the TI Connectivity cable to the computer and the first TI-83 Plus, and then click the **Send to Device** icon to transmit the file. Students who have the file can help share the file by copying it from their TI-83 Plus to another student's TI-83 Plus using the unit-to-unit cable.

#### **During the Activity**

After each presentation, have the audience complete the peer assessment form on their TI-83 Plus devices. To open this LearningCheck™ file on the device:

- 1. To access the LearningCheck™ Application on the TI-83 Plus, press the  $APPS$  key and choose **LearnChk**.
- 2. The Assignment List appears after the title screen. Highlight the assigned activity and press [ENTER]. The device then prompts the student for a username.
- 3. When the user name is entered, the device lists the questions in the selected assignment. The first question is highlighted. To open it, press [ENTER].

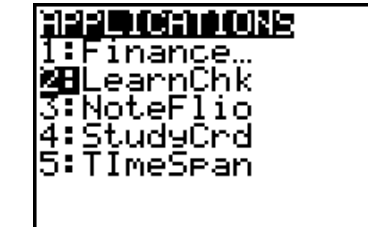

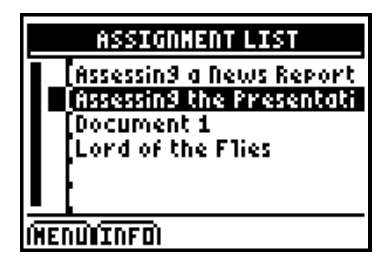

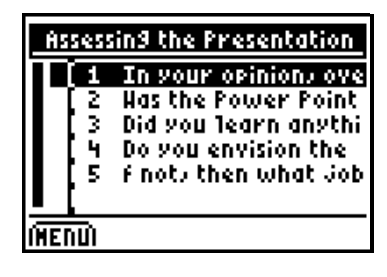

4. This application is controlled using the keys under the screen:

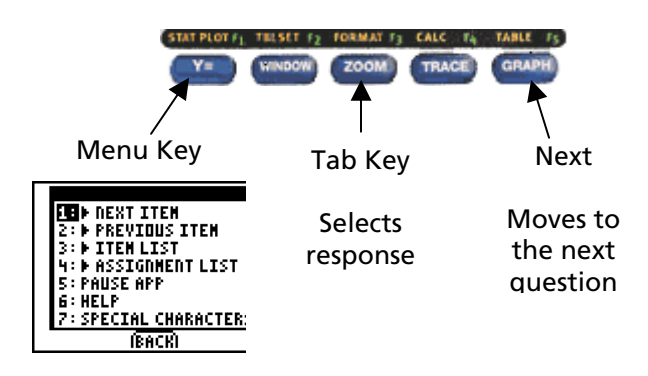

5. When the students are finished with the activity, the application redisplays the list of questions.

Collect the student files using either the TI-Navigator™ system or the TI Connectivity cable and TI Connect™ software. If you have the TI-Navigator™ system, you can share the responses with the class by projecting them on a projection screen or television. The responses should generate a short class discussion prior to moving on to the next presentation.

- 6. When the discussion is complete, have the class clear their answers by pressing  $F =$  to list **MENU** options.
- 7. Select the **Clear All Answers** option, then select Yes to confirm that you want to delete the answers previously selected.

The LearningCheck™ file is ready to be reused to evaluate the next speaker.

8. When the presentations are complete, press  $Y =$ to display the **Menu** options, and then select **EXIT APP** to close the LearningCheck™ file.

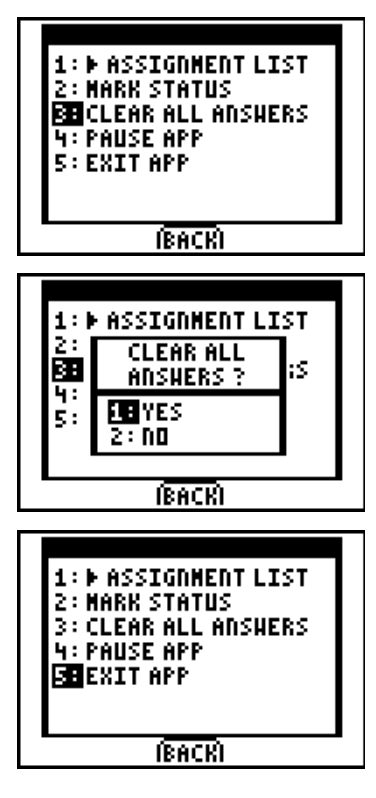

This activity might require two class periods to complete, depending upon the length of the presentations.

Note: A paper-based version of the assessment is included at the end of the activity.

#### **After the Activity**

Before the students leave the classroom when all presentations have been made, have each of them write an exit slip that answers both of the following questions:

- 1. Before I started this activity, I thought I would be a \_\_\_\_\_\_\_\_\_\_\_\_\_\_\_\_\_\_\_\_\_.
- 2. Now, I am considering becoming a \_\_\_\_\_\_\_\_\_\_\_\_\_\_\_\_\_\_\_\_\_\_\_.

### **Teacher Guide**

# **Rubric for Evaluating Career Presentations**

Grade each of the presentations using the following rubric by circling the appropriate point value for each of the required parts. There is a total score of 29 for a perfect grade; however, for each "Extra" that a student accomplished, add one-half of a point.

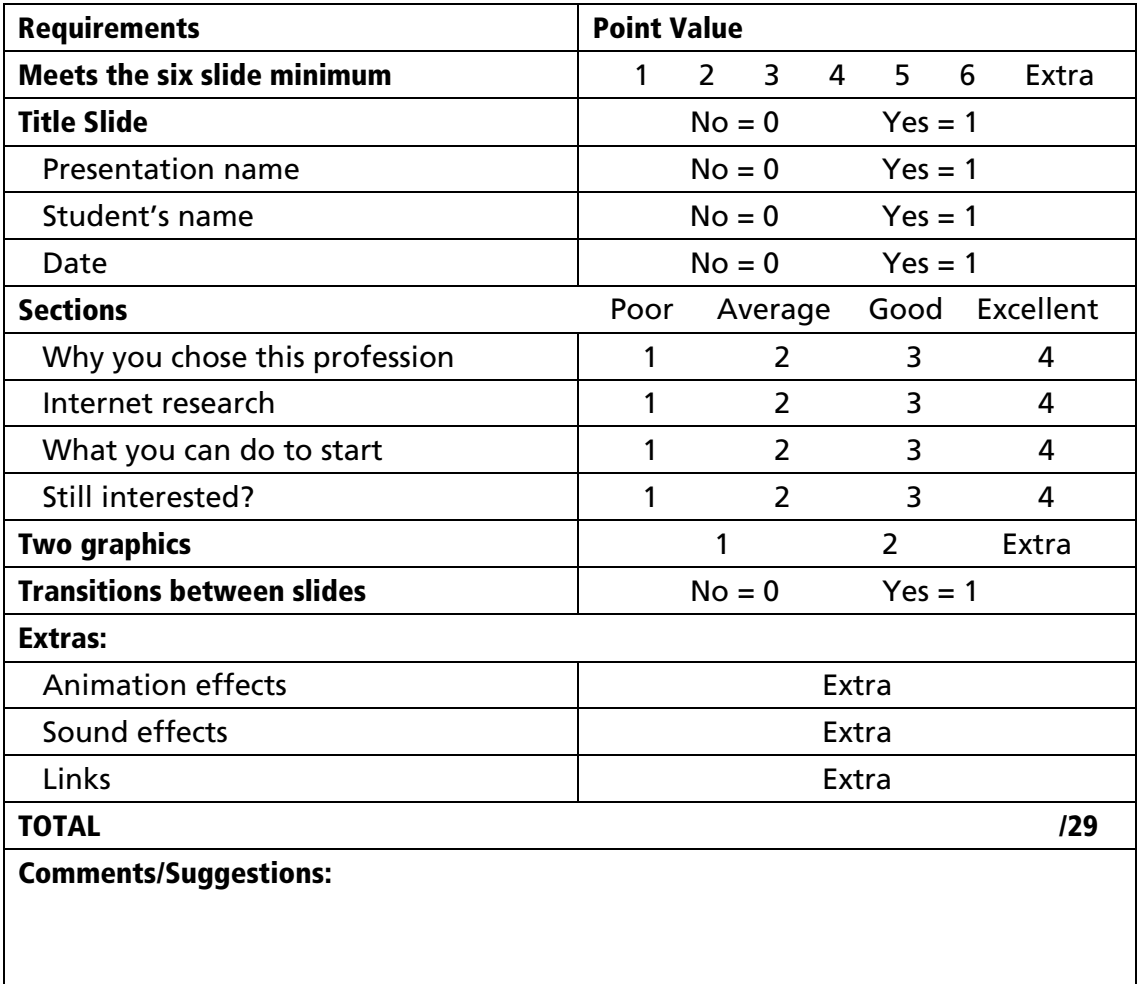

For homework, the students should take all of the information that they learned from researching the career that they chose as well as information gleaned from their peer's presentations, and write an essay about one of the careers that they feel is a good fit for themselves, explaining in the essay why they believe it is a good fit.

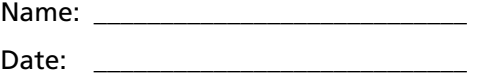

Presenter's Name: \_\_\_\_\_\_\_\_\_\_\_\_\_\_\_\_\_\_\_\_\_\_\_\_\_\_\_\_\_\_\_\_\_\_\_\_\_\_\_\_\_\_\_\_\_\_\_

Answer the following questions about the presentation by circling your response.

1. Thinking about the entire presentation, how well did the speaker present their slideshow?

Excellent Good Average Poor

2. Was the PowerPoint® presentation interesting? Consider the use of graphics, color, and other special effects in making your evaluation.

Yes No

3. Did you learn anything new about the career presented?

Yes No

4. Do you envision the presenter doing this job in the future?

Yes No

5. If not, then what job do you see them doing?